## **COMO SUBMETER UM PROJETO ATRAVÉS DO SISTEMA OJS DO IFAL**

Este pequeno tutorial tem como objetivo mostrar de forma simplificada o processo de submissão de Projetos através do sistema OJS.

Antes de efetuar uma submissão é necessário realizar o cadastro no sistema. A seguir, encontram-se todas as etapas para a realização do mesmo.

## **Cadastro**

Para iniciar a submissão é necessário efetuar um cadastro no sistema clicando em

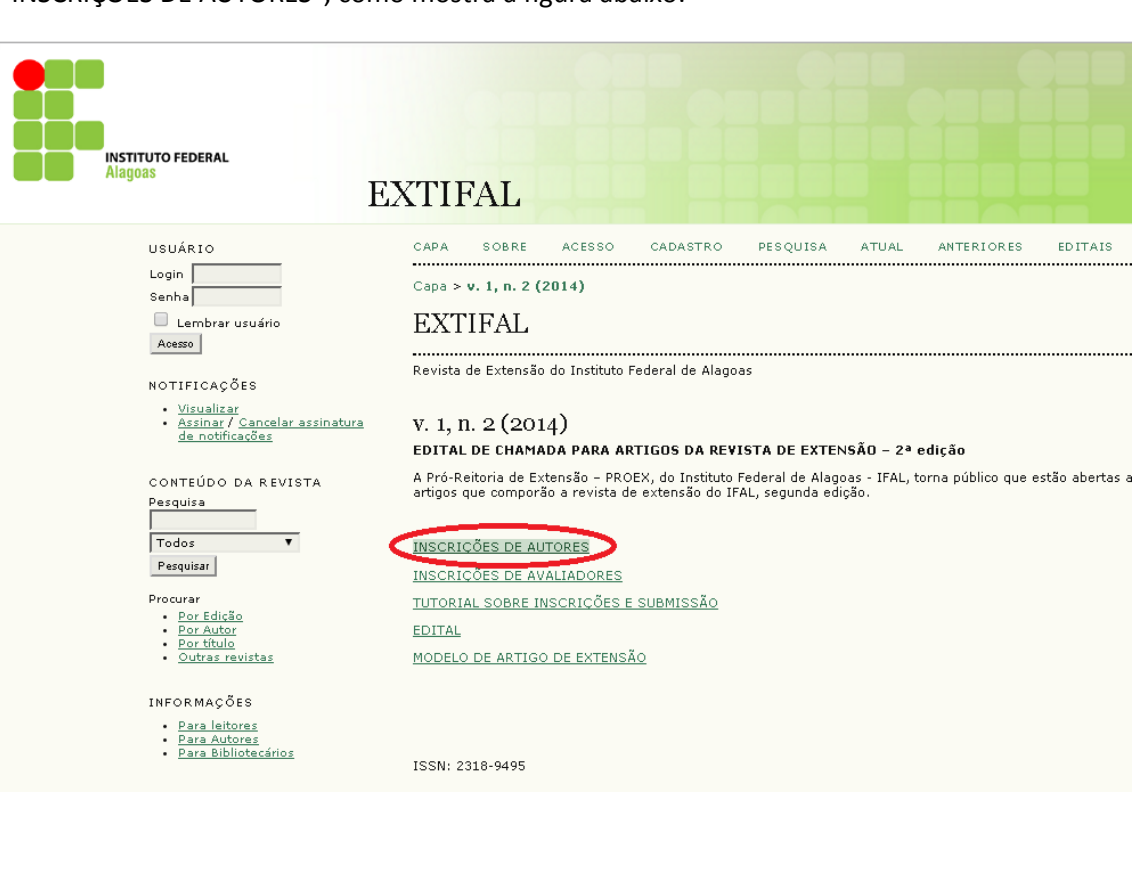

"INSCRIÇÕES DE AUTORES", como mostra a figura abaixo:

Na próxima página deve-se digitar os dados cadastrais obrigatórios - marcados com " \* " do Professor que irá submeter o projeto, selecionar a opção "autor" e em seguida clicar em "Cadastrar" .

. . . . . . . . . . . . . . .

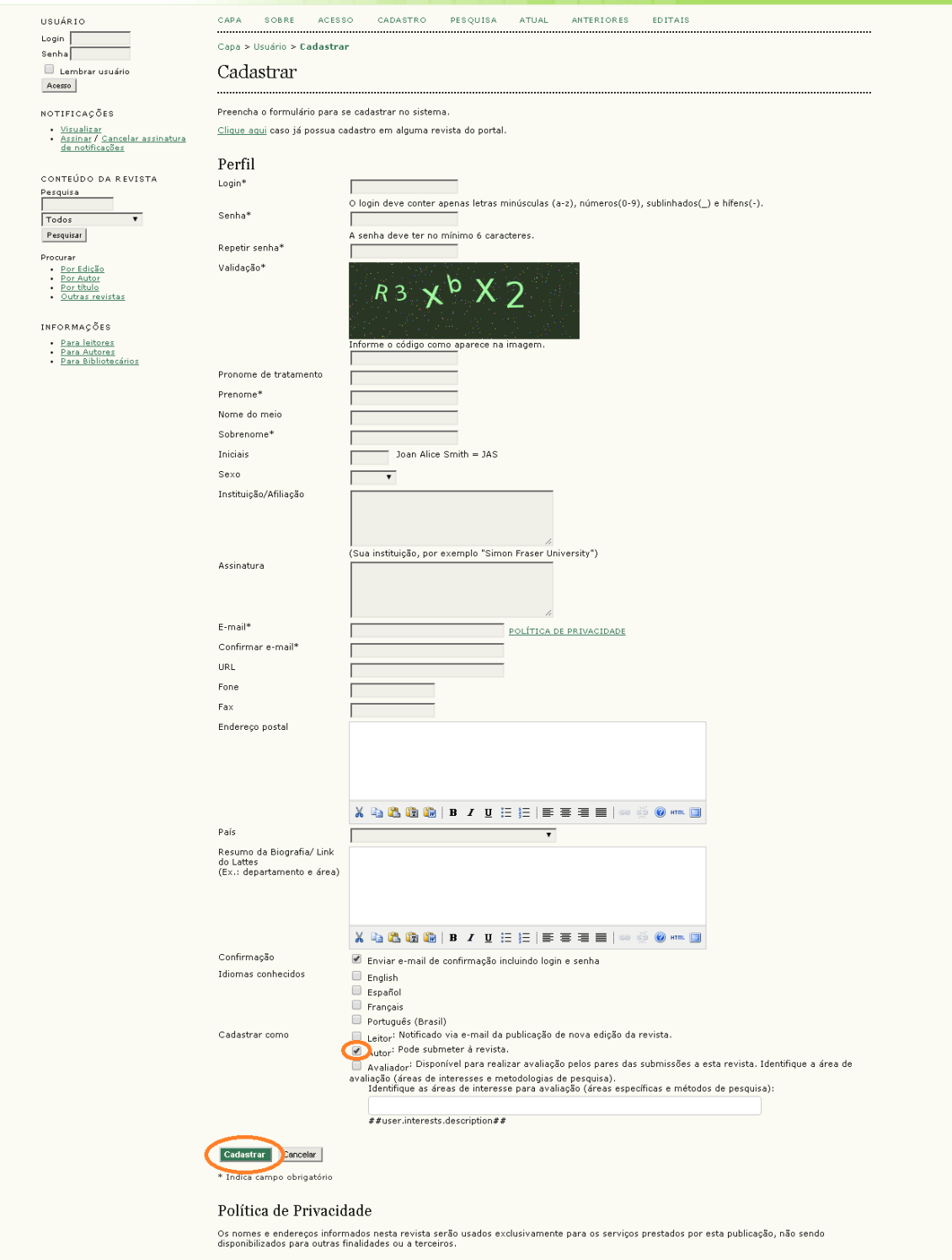

Caso o candidato já tenha uma conta no OJS (em virtude de outras submissões), basta acessar o link "clique aqui", disponível na página de cadastro.

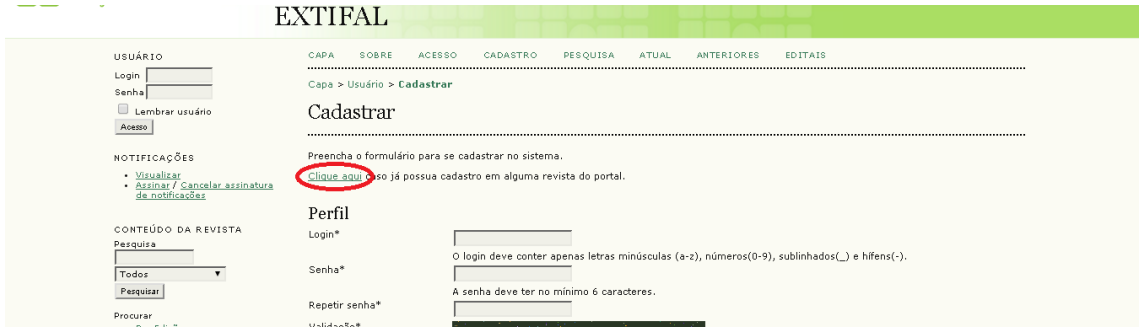

Em seguida inserir o "login e a senha" nos campos abaixo e clicar em cadastrar para criar a conta de usuário no OJS.

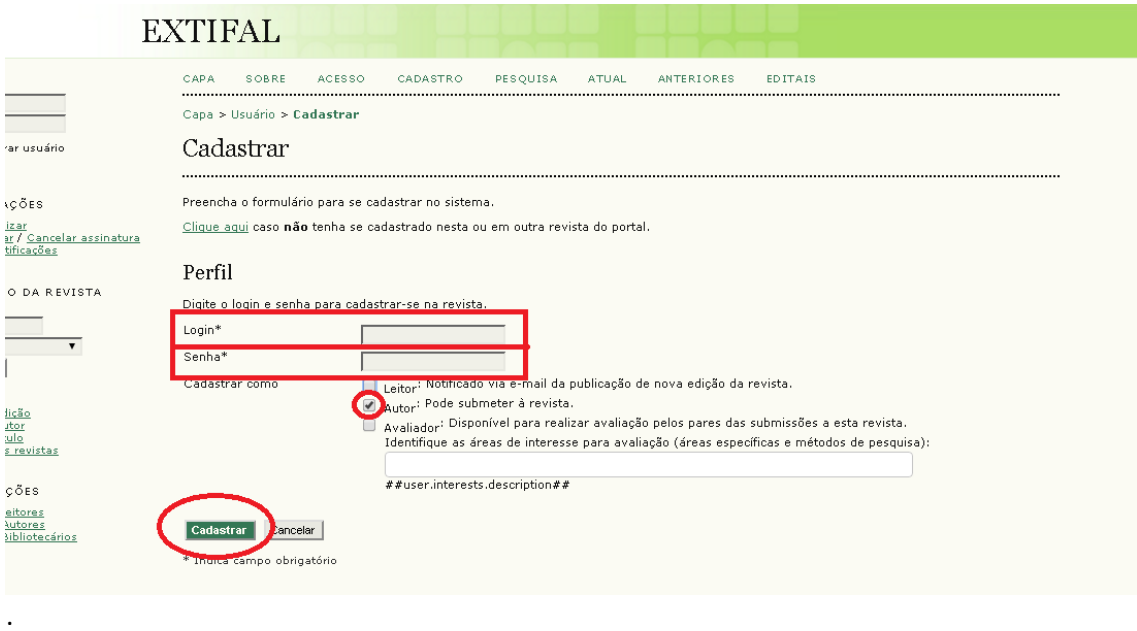

Caso o usuário não se lembre do "login e a senha" cadastrada no sistema, basta clicar na guia " ACESSO" e clicar e m "Esqueceu a Senha?

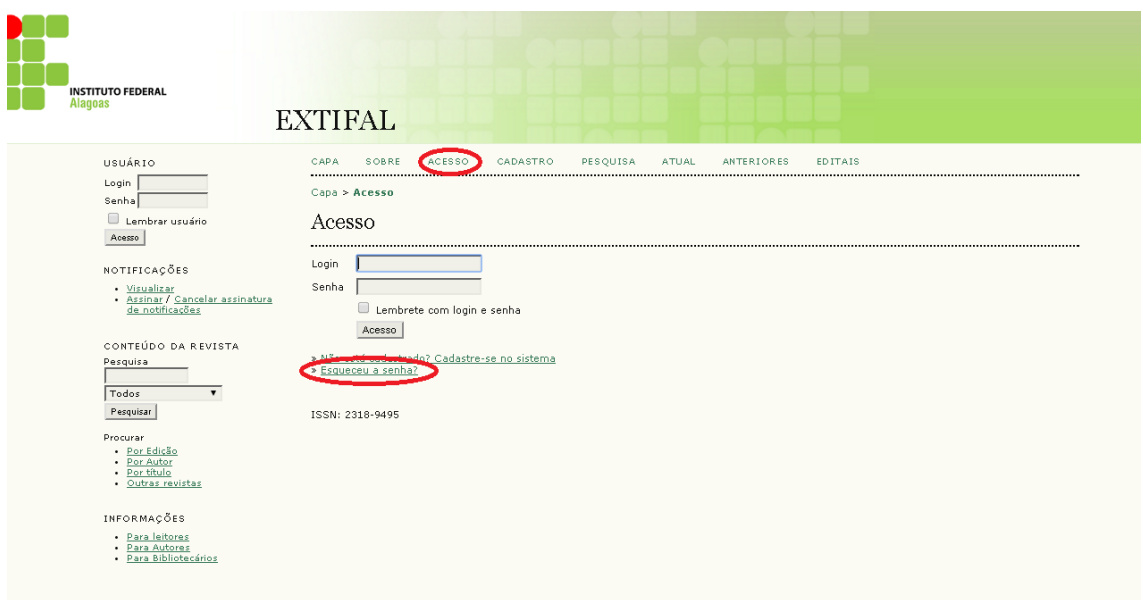

Em seguida digitar o email utilizado para se cadastrar no Sistema e clicar em Nova senha. Uma mensagem será enviada para sua caixa de e-mail contendo o login e a senha de acesso.

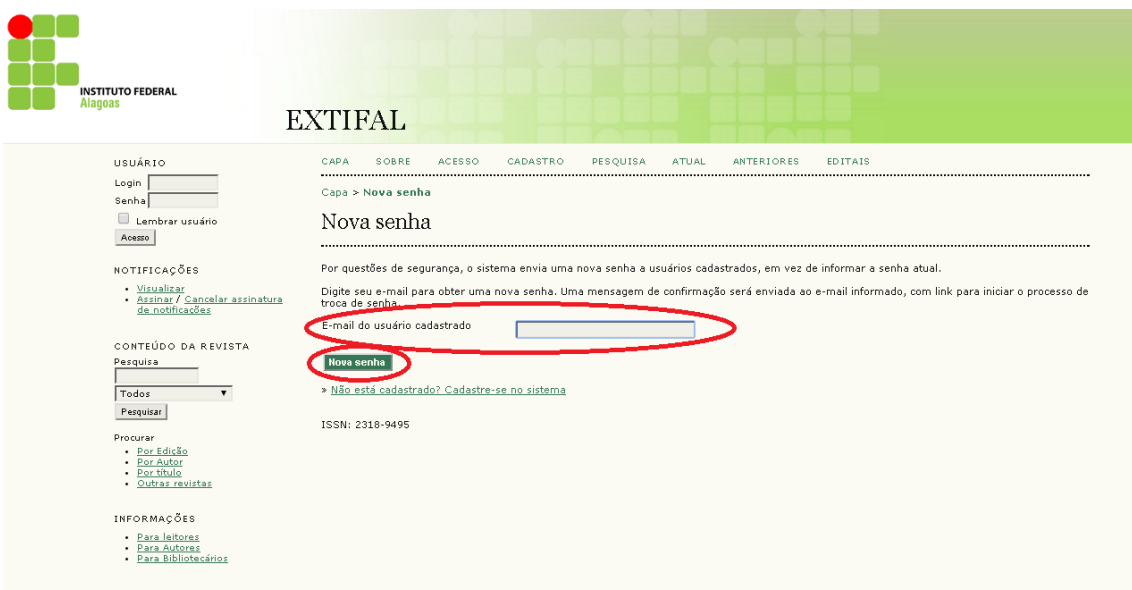

## **Submissão do Projeto**

Para submeter um projeto para o programa de bolsas deve-se primeiramente efetuar login no sistema em seguida, na página do usuário, clicar no link "Nova Submissão"

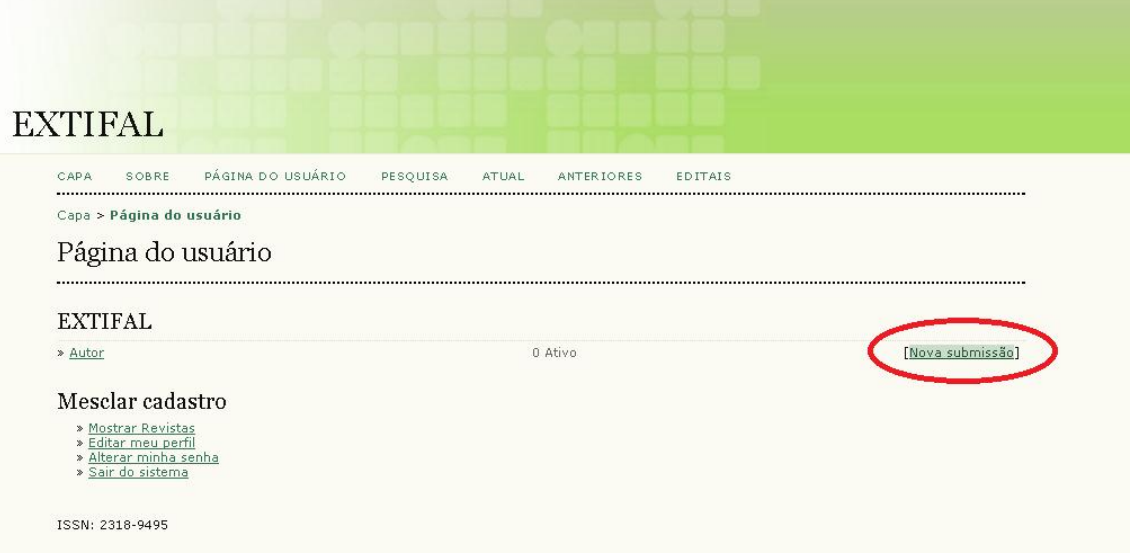

Na página "Passo 1" aparecerá os documentos necessários para a submissão do "Projeto" e a seleção da área (seção) do projeto. Vale lembrar que o acesso a próxima etapa só ocorre após a marcação de todos os requisitos descritos na guia "Diretrizes de Submissão" e a seleção da devida área para o projeto. Após a marcação de todas as diretrizes, clique em "Salvar e Continuar".

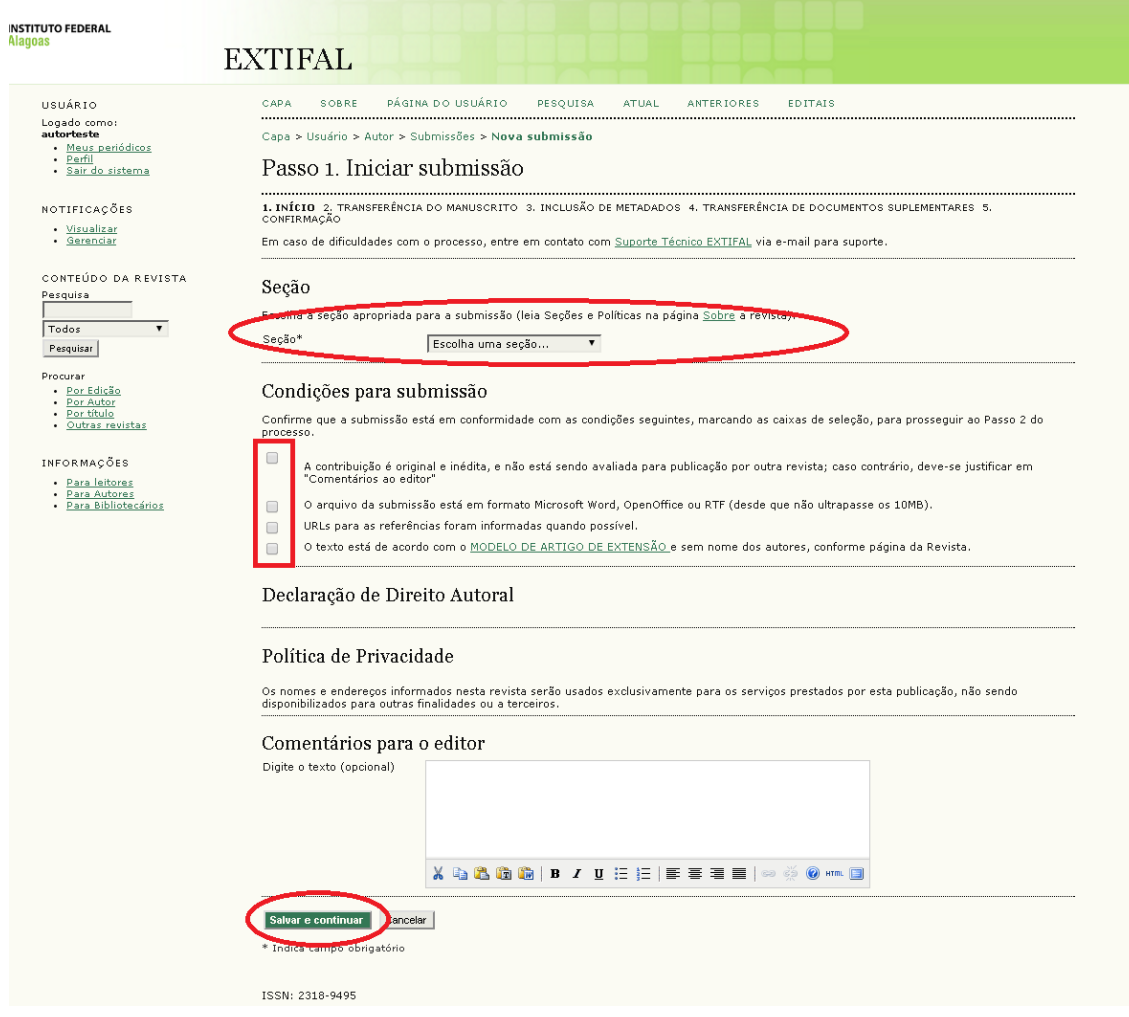

No Passo 2, anexe o arquivo do projeto no formato Microsoft Word, OpenOffice ou RTF (desde que não ultrapasse os 10MB) e em seguida clique em "Transferir". Após a transferência, clique em "Salvar e Continuar"

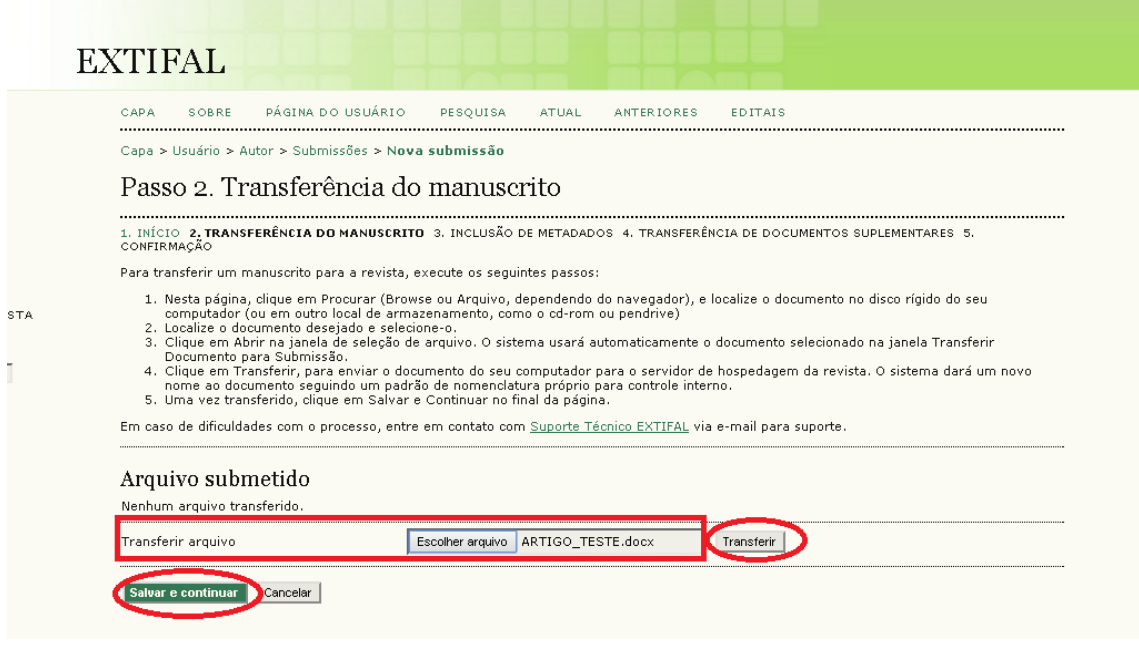

No 3º Passo, deve – se incluir os dados dos autores (Os dados do usuário que está submetendo o projeto já estarão preenchidos, pois este será o autor principal), em seguida preencher o título do projeto, resumo e por ultimo clicar em "Salvar e Continuar"

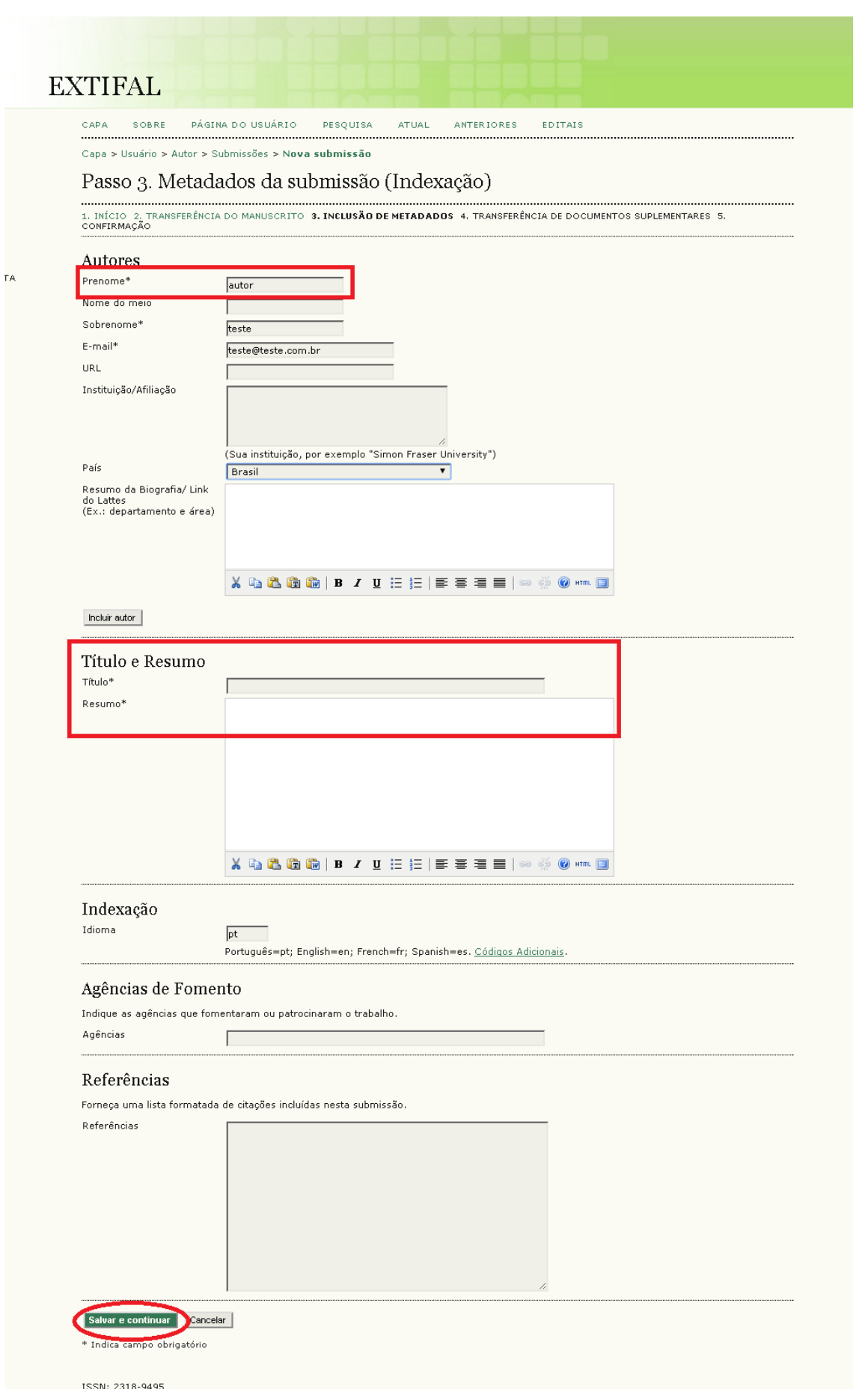

No 4º passo não será necessário anexar nada desta submissão, Apenas clique em "Salvar e Continuar"

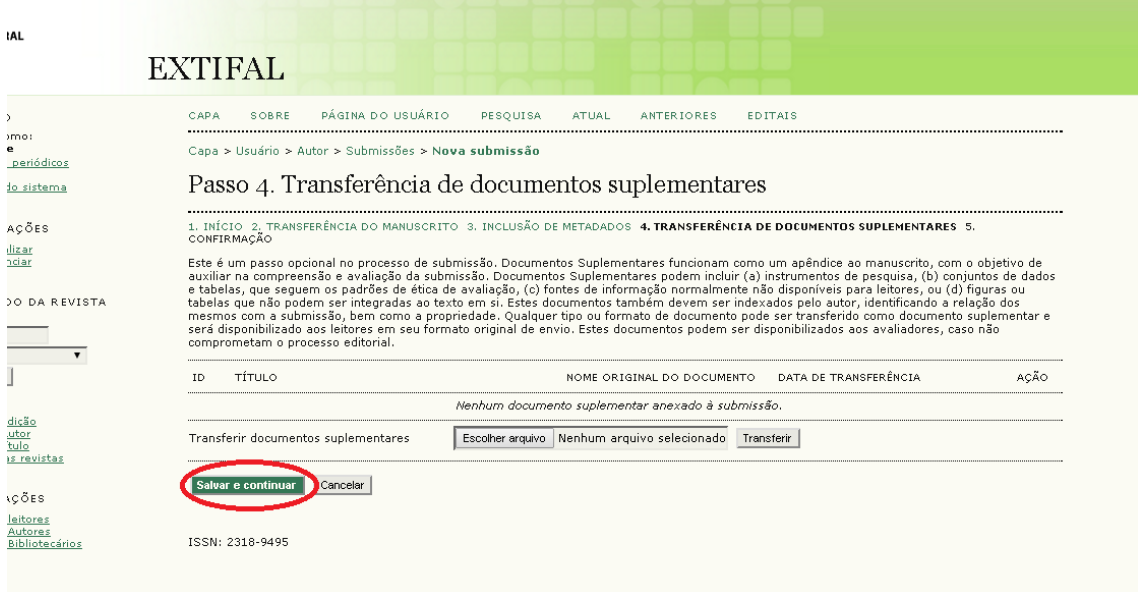

Para concluir a submissão, confira o documento que foi submetido. Após clique em "Concluir submissão".

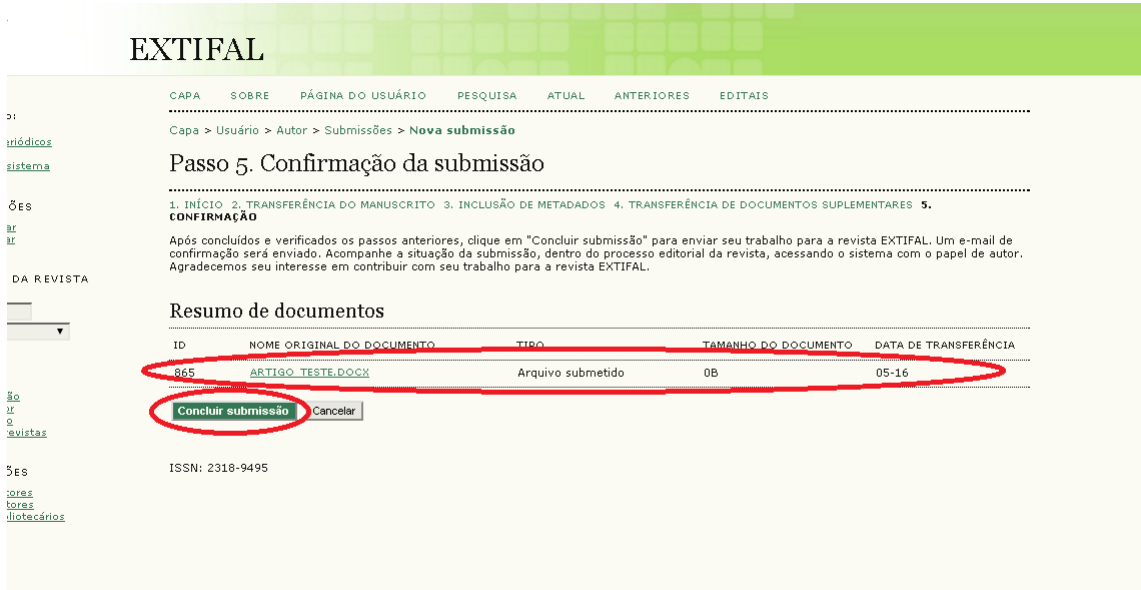